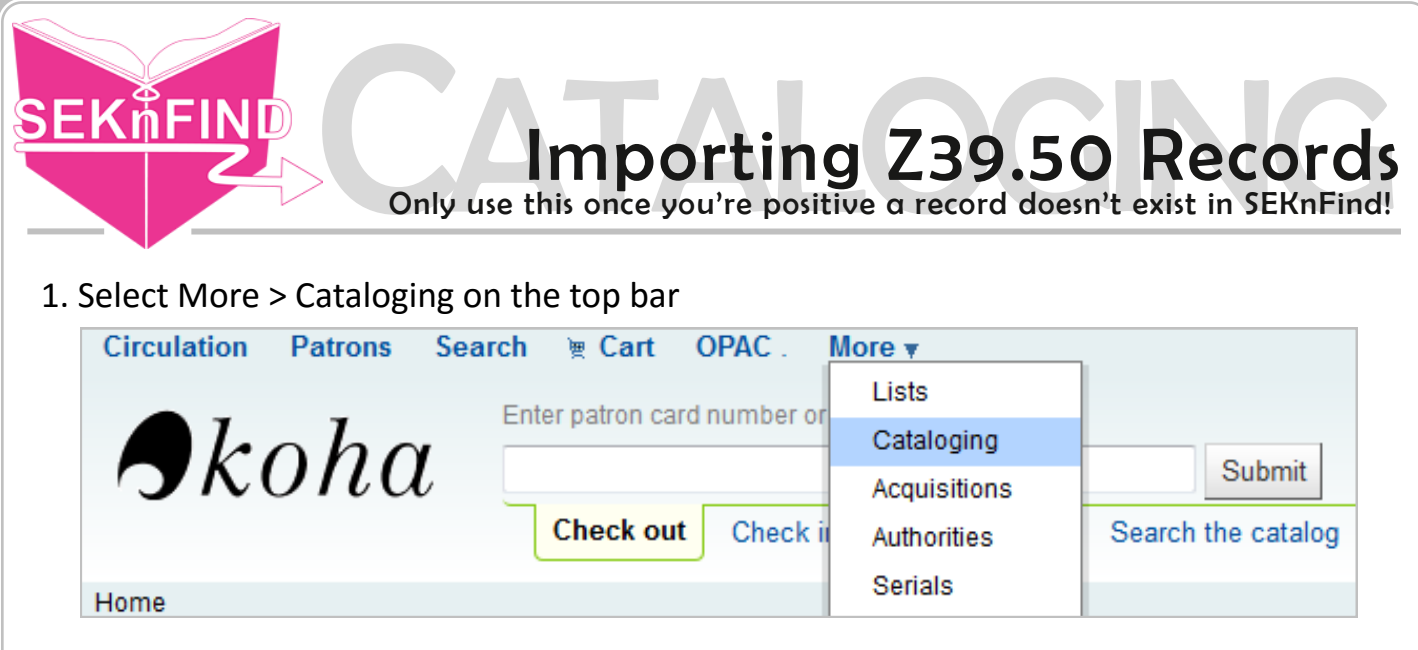

2. Click 'Z39.50 Search'

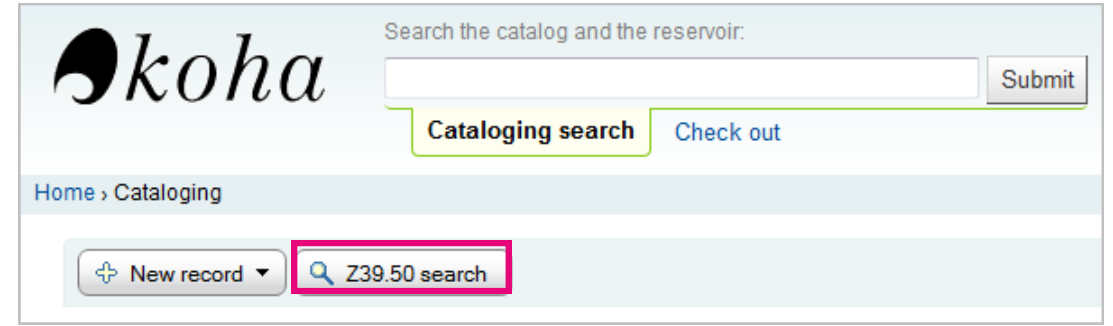

3. Conduct your search - try searching different ways (ISBN, Title, Title + Author, etc.)

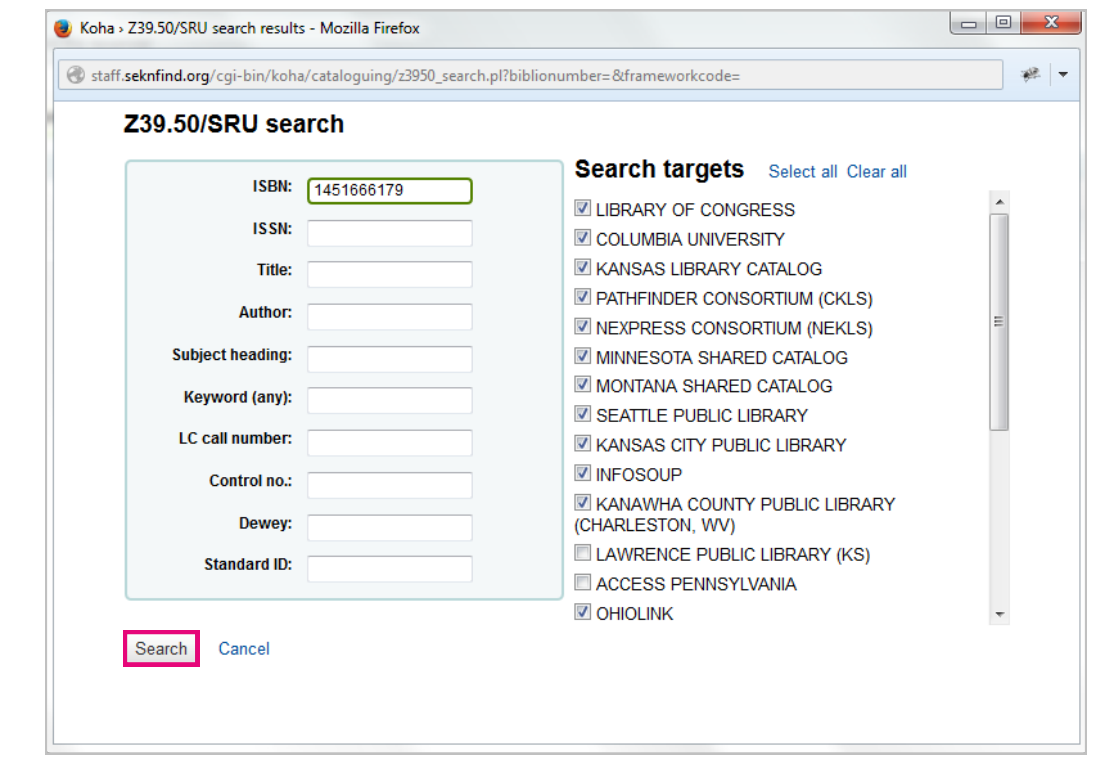

# 4. Click 'MARC'

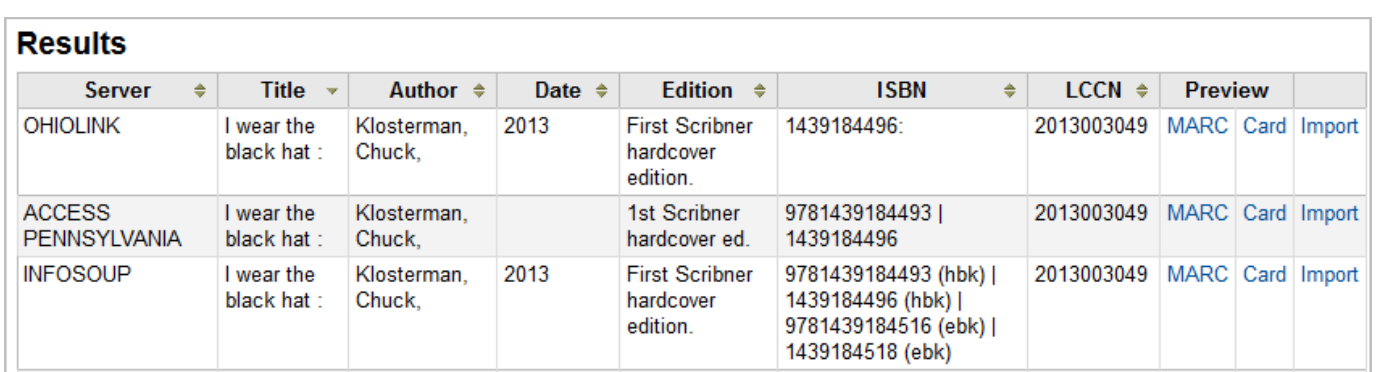

#### 5. Assess the quality of your results - try and pick the most complete record!

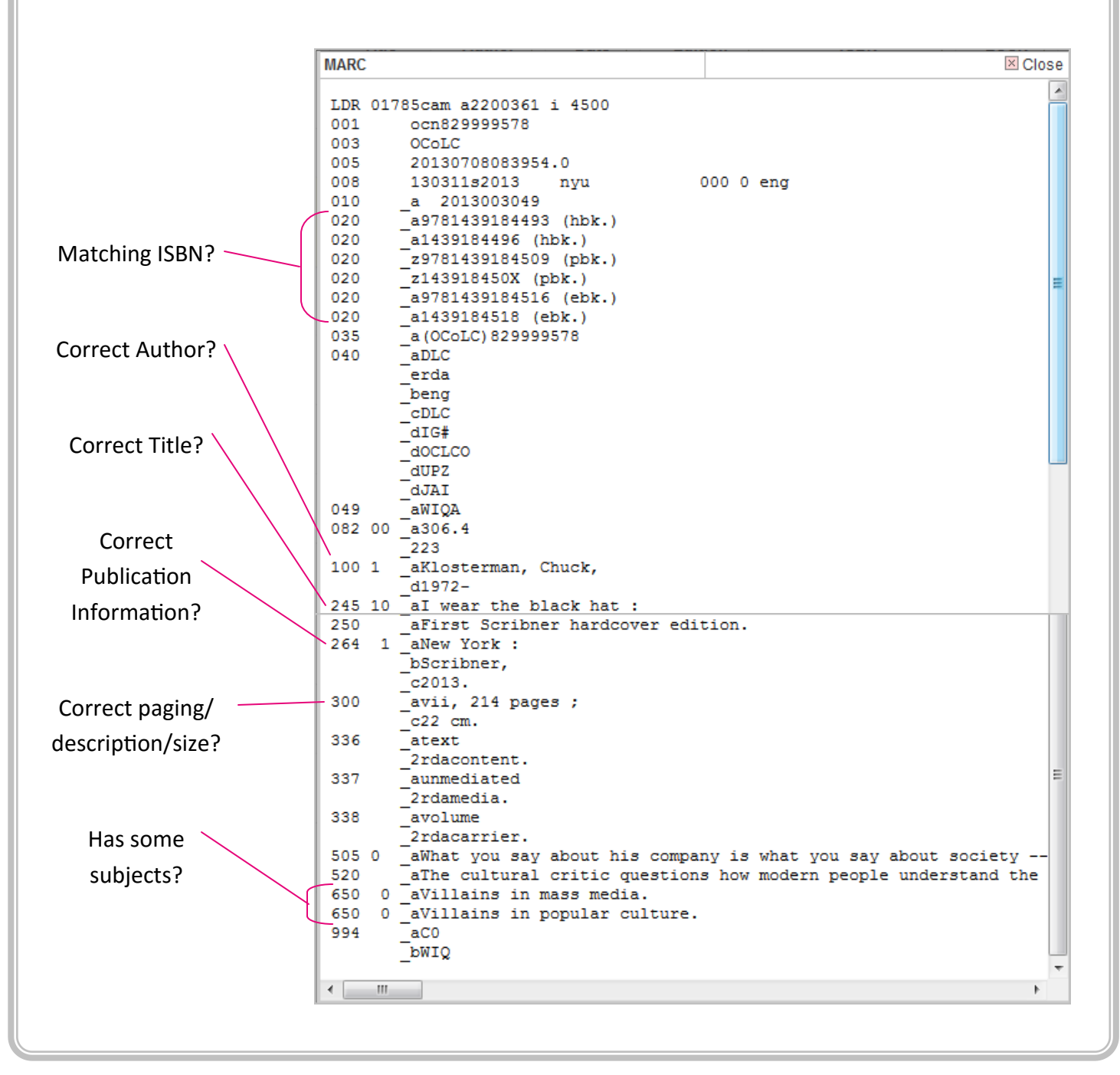

# 6. Click 'Close' to return to the previous screen

**MARC** 

```
LDR 01785cam a2200361 i 4500
001
      ocn829999578
003
       OCoLC
005
       20130708083954.0
OOR
       130311s2013 nuu
```
 $0.0000$  eng

⊠ Close

Ä

#### 7. Click 'Import' next to the best record

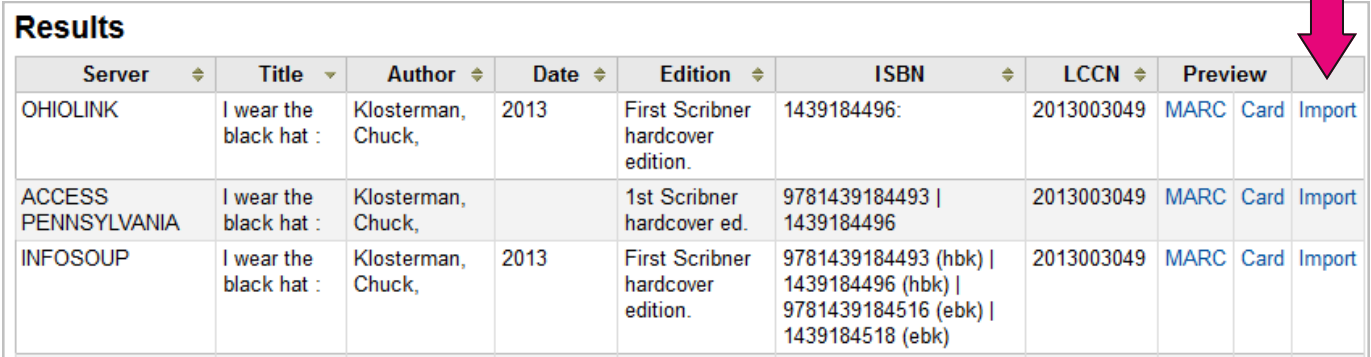

# 8. Look over the record and see if anything needs deleted, moved, or filled in

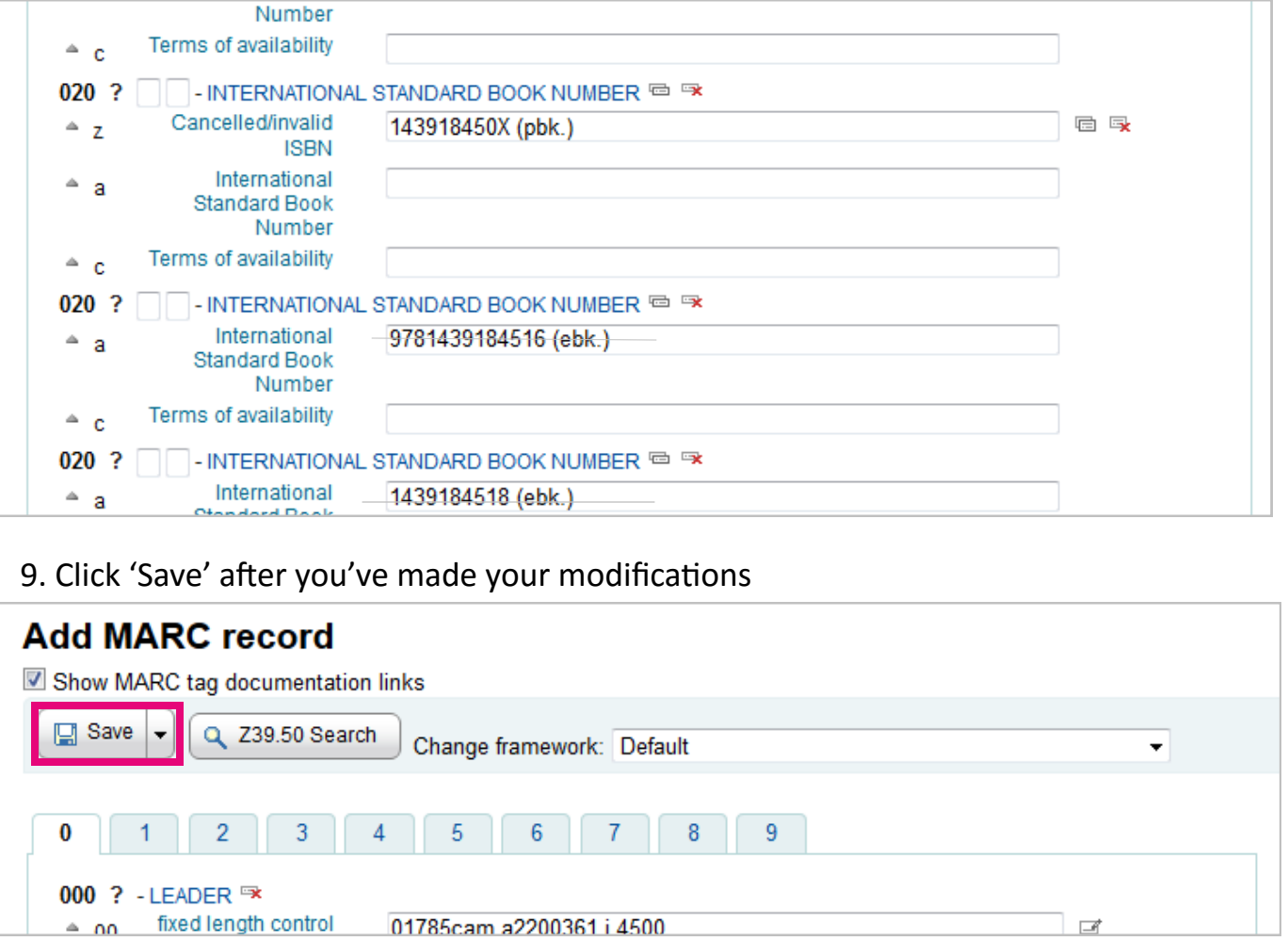

# IMPORTANT!

The system checks for duplicate imports. If the record you selected is a duplicate, you'll see this prompt:

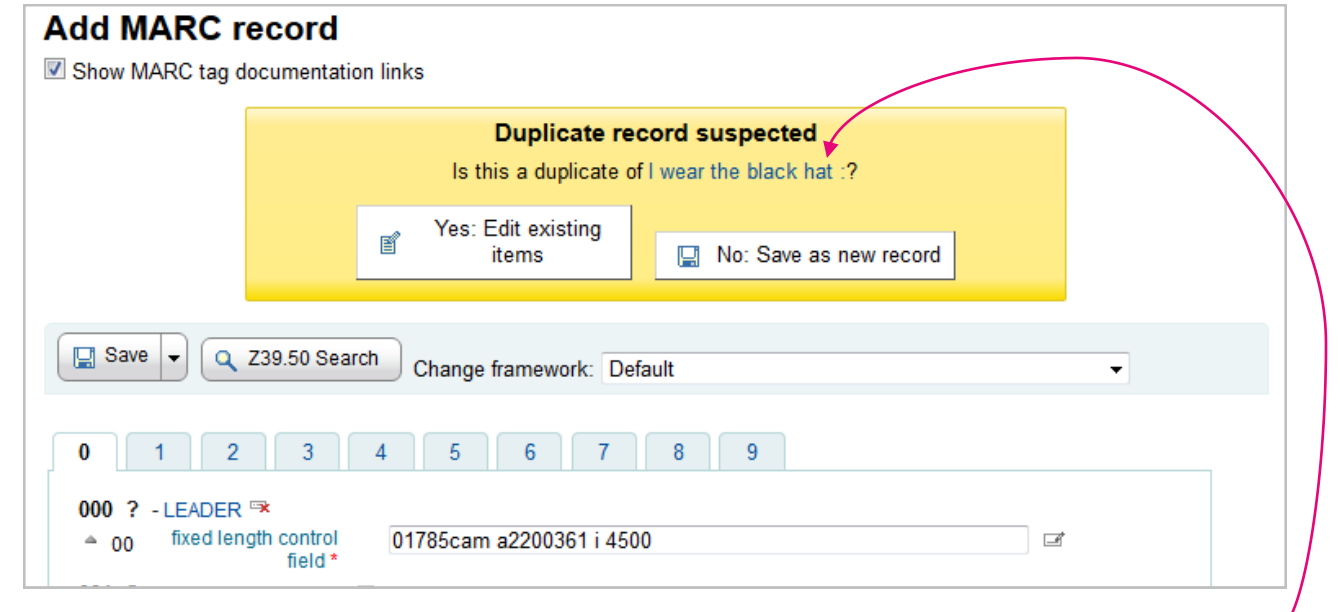

Click the title to see if the existing record matches the item you're cataloging.

If so, simply add your item to the existing record.

If not, close the window that popped up and click

# Z39.50 Searching Tips

No: Save as new record

- . If at first you don't succeed; try, try again. ISBN is the most reliable search, but isn't always available. Try searching by Title alone, Title and author, title and medium. Don't just give up after one search!
- . You can use the 'Keyword (any)' field to add terms like 'videodisc' if you're looking for a dvd or 'sound recording' if you're looking for an audiobook.
- . If you're having trouble finding DVDs, sometimes you can find a tiny number on the spine, enter that into the 'Keyword (any)' field, and it may bring back a record.
- . Check your spelling and punctuation! If the title isn't pulling back from your search, try variations.
- . You can use any or all the fields to search but generally, fewer search terms yields more results.